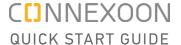

# Connexoon Window RTS and Amazon Alexa

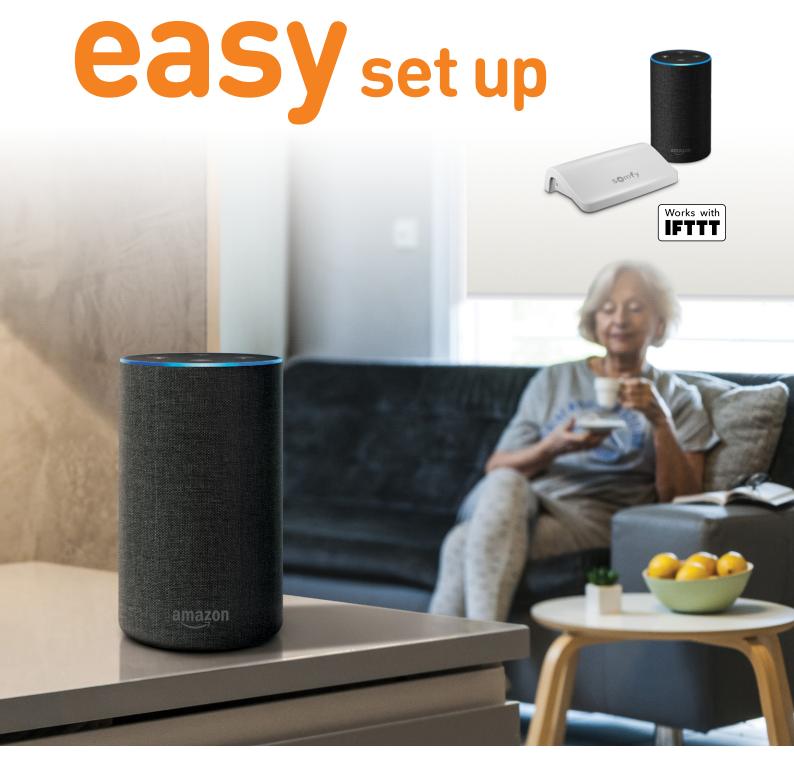

# **Contents**

| Connect to IFTTT  Activate Amazon Alexa voice control Applet  Create a new Applet | 3 |
|-----------------------------------------------------------------------------------|---|
|                                                                                   |   |

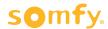

### **Connect to IFTTT**

## **IFTTT**

#### Prior to IFTTT use...

- Ensure Amazon Alexa has been programmed and is operational.
- Ensure the Connexoon Window RTS device has scenes or ambiances programmed.

**Note:** Each Connexoon Window RTS user can have a maximum of 8 scenarios (4 modes and 4 ambiances)

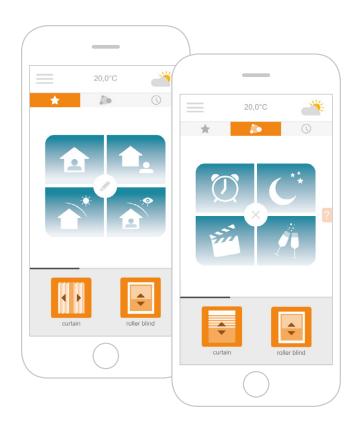

- 1 Download the IFTTT app or access the IFTTT website https://ifttt.com
- 2 Open the IFTTT app and select **Use Email** to sign in.
- **3** Enter your email address and select **Continue**.
- 4 Select **Get more** to take you to the search engine.

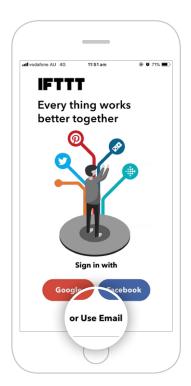

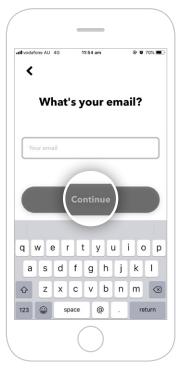

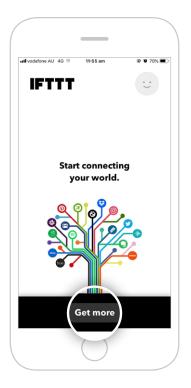

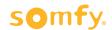

- **5** Type "**Connexoon**" in the search bar.
- 6 Ensure the Services tab has been selected in the search results. Select Connexoon Asia & Oceania.
- 7 You will find Applets proposed by Connexoon Asia & Oceania.

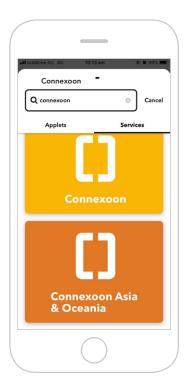

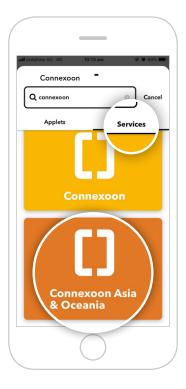

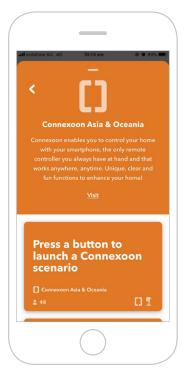

8 Select the Applet for **Amazon Alexa** to connect.

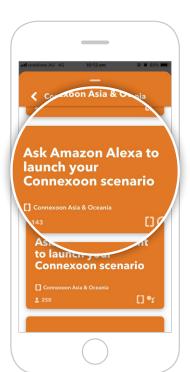

9 Swipe right on the Connect button.

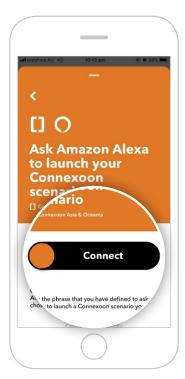

10 Enter your Amazon login details and select **Sign-In**.

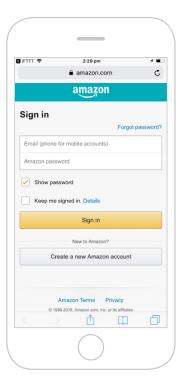

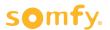

11 Enter the email address and password used for yourConnexoon Window RTS login.

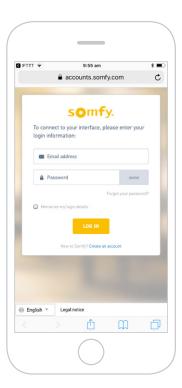

**12 Authorise** IFTTT compatibility with your Connexoon Window RTS.

"Open in IFTTT?" pop-up appears. Select **Open** to proceed.

To return to main screen, click the back arrow in the top-left corner and clear the Search field.

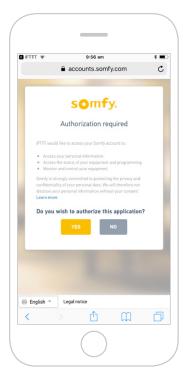

# **Activate Amazon Alexa voice control Applet**

- Follow the next steps to activate existing Applets created by Connexoon Asia & Oceania.
- To create a new Applet, move to step 17.
- 13 Under your home page, select Amazon Alexa. This will display all available Applets you've created.
- 14 Scroll through the list of pre-defined **Applets** to select the one you wish to **activate**.

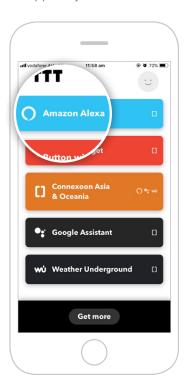

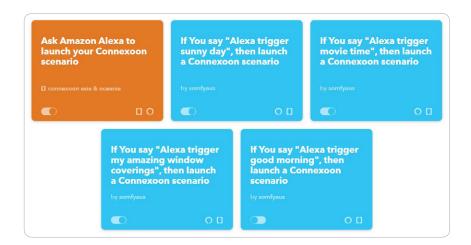

15 Select the Applet chosen to see the services used. Then swipe right on **Connect**.

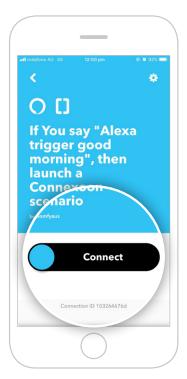

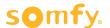

16 Enter the details in the Applet and select **Save**. If You say "Alexa trigger good morning", then launch a Connexoon Your customised Applet has been created. **Edit title** Recieve notifications when this connection is active Created Aug 14, 2019 This Applet usually runs within a few seconds O Say a specific phrase This trigger fires every time you say "Alexa trigger" + the phrase that you have defined. For instance, if you set "party time" as the phrase, you can say "Alexa trigger party time" to have your lights loop colors. Please use lower-case only. What phrase? Choose the **phrase** which will launch good morning the scene or ambiance. Use lower-case characters only [] Launch a Connexoon scenario This action will launch a Connexoon scenario. Select the Connexoon Window RTS WINDOW\_RTS - mode : Sun protection... • scene or ambiance to be launched. Save

# **Create a new Applet**

17 On your home page, press **Get more**. Then select **IfThisThenThat**, situated underneath the search bar.

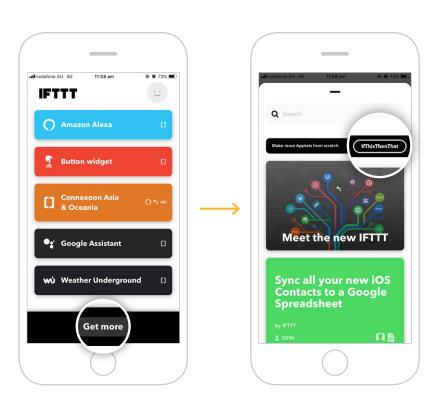

18 If you can not find Make more Applets from scratch, scroll down and select Create your own.

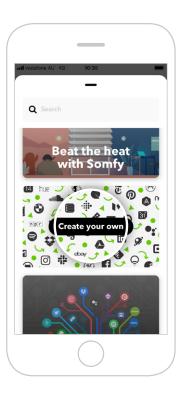

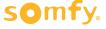

19 Select + This.

20 Search and select **Amazon Alexa**.

21 Select the **style of trigger** to activate the Connexoon Window RTS.

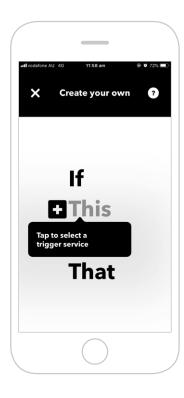

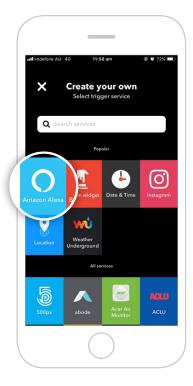

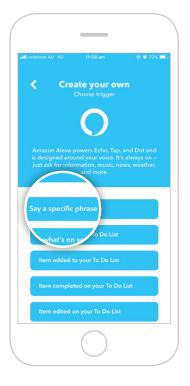

22 Enter the phrase to trigger your Connexoon Window RTS. Select Create trigger.

23 Select + That.

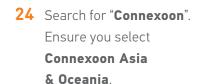

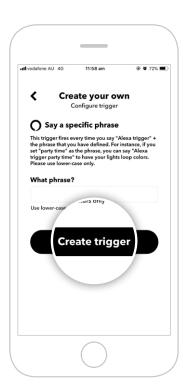

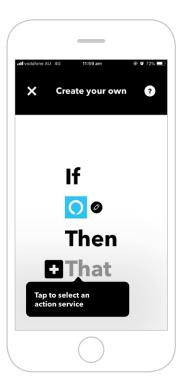

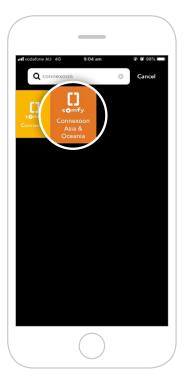

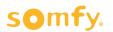

25 Select Launch a Connexoon scenario.

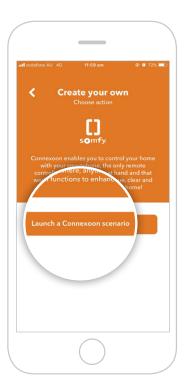

**26** Select the Scenario you wish to launch from the drop-down menu. Select **Create action**.

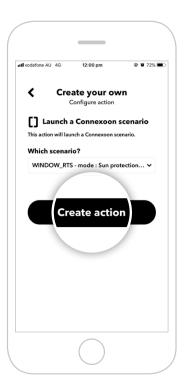

**27** The Applet has been created, select **Finish** to save.

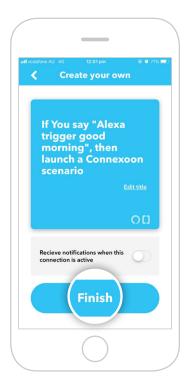

**28** The Applet can be viewed when selecting **Amazon Alexa** on your home page.

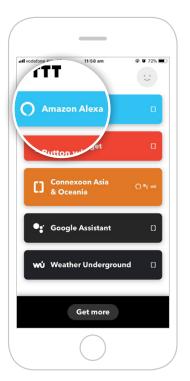

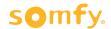

#### **Somfy Pty Limited Australia**

Toll Free 1800 076 639 t: 02 8845 7200 e: somfy.au@somfy.com

#### **New Zealand**

Toll Free 0800 276 639 e: somfy.nz@somfy.com

somfy.com.au somfy.co.nz

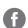

Find us on Facebook

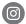

Follow us on Instagram

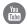

Subscribe to us on YouTube

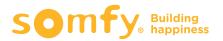